# **Тестеры нагрузки электронные**

# **Модели: East Tester ET5410 / ET5411**

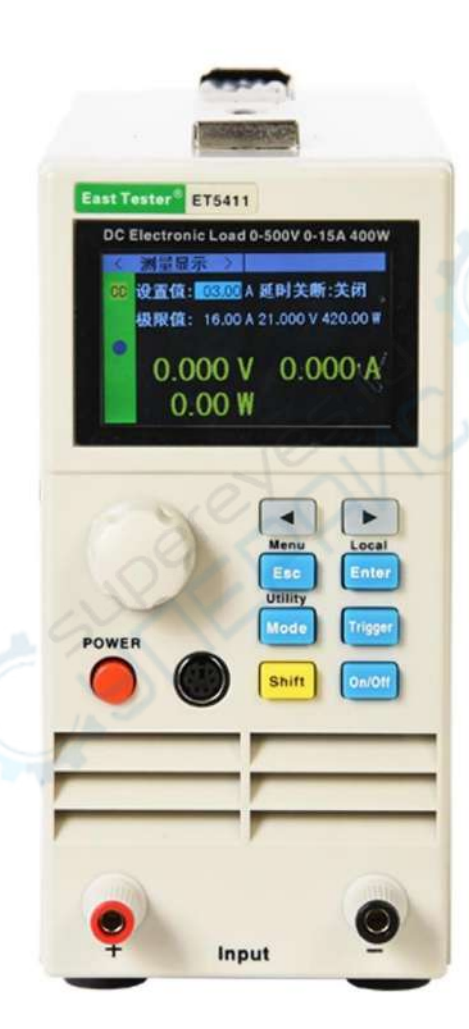

# **Руководство по эксплуатации**

## Содержание

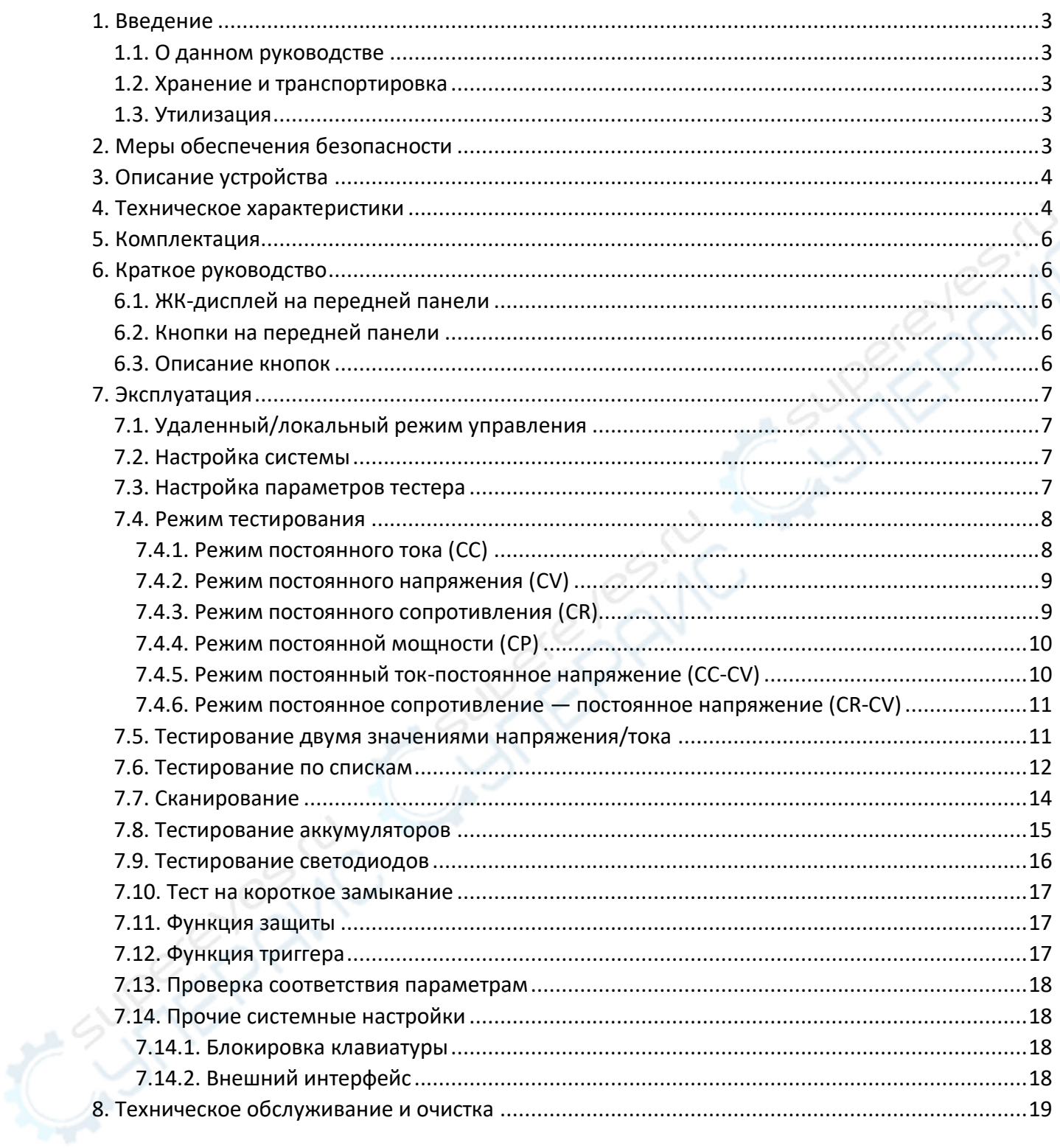

#### <span id="page-2-0"></span>**1. Введение**

#### <span id="page-2-1"></span>**1.1. О данном руководстве**

Данное руководство содержит сведения, необходимые для правильной эксплуатации электронных тестеров нагрузки моделей East Tester ET5410 / ET5411. Пожалуйста, сохраните руководство на весь период эксплуатации устройства.

Производитель не несет ответственности за любые повреждения, возникшие в результате несоблюдения данного руководства.

**Внимание!** Несоблюдение предупреждений и инструкций может привести к поражению электрическим током, возгоранию или серьезной травме, а также к необратимому повреждению устройства.

#### <span id="page-2-2"></span>**1.2. Хранение и транспортировка**

Неправильная транспортировка может привести к повреждению устройства. Во избежание повреждения всегда перевозите устройство в оригинальной упаковке коробке.

Устройство следует хранить в сухом месте, защищенном от пыли и воздействия прямых солнечных лучей.

**Внимание!** Воздействие на устройство масла, воды, газа или других веществ, способных вызвать коррозию, не допускается.

#### <span id="page-2-3"></span>**1.3. Утилизация**

Электронное оборудование не относится к коммунальным отходам и подлежит утилизации в соответствии с применимыми требованиями законодательства.

#### <span id="page-2-4"></span>**2. Меры обеспечения безопасности**

- 1. Данное устройство не предназначено для использования людьми с ограниченными физическими возможностями, сенсорными и умственными способностями.
- 2. Использовать устройства детьми не допускается.
- 3. При работе с устройством следует соблюдать осторожность с целью предотвращения его падения и поражения электрическим током.
- 4. Параметры питающей электросети должны соответствовать техническим характеристикам устройства.

## <span id="page-3-0"></span>**3. Описание устройства**

Устройство предназначено для проведения тестирования различных источников напряжения и электронных устройств во всех режимах работы.

#### <span id="page-3-1"></span>**4. Техническое характеристики**

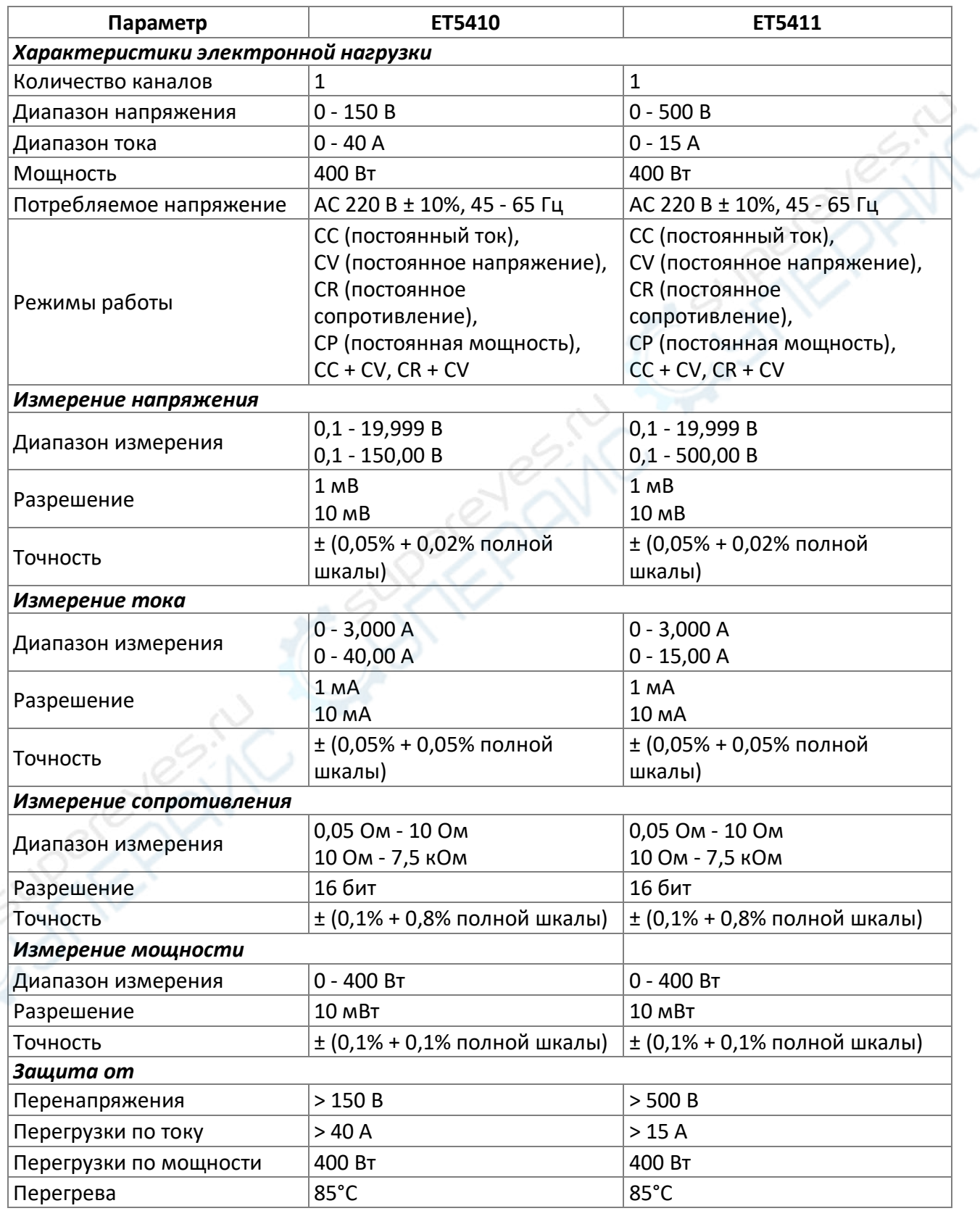

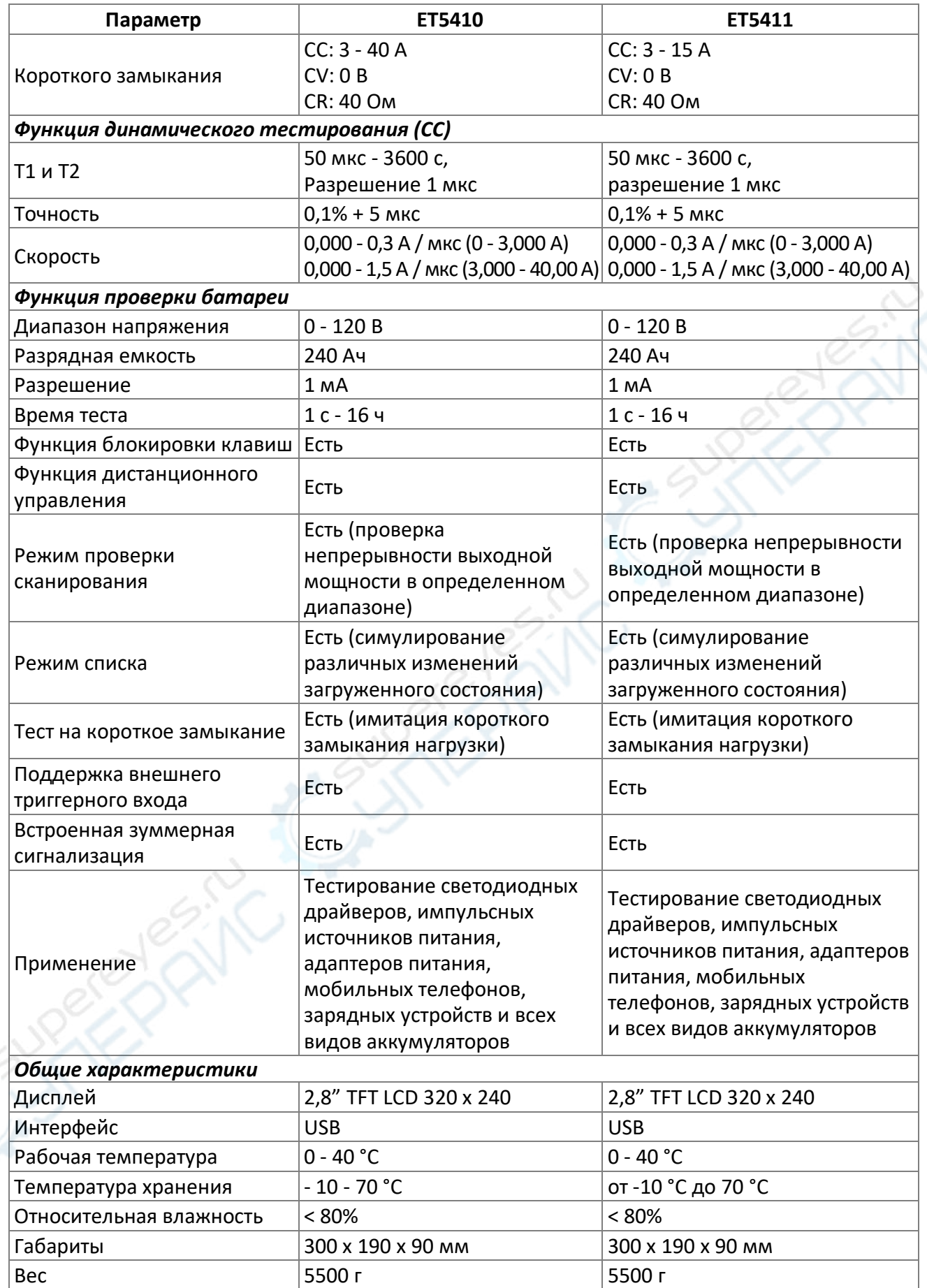

#### <span id="page-5-0"></span>**5. Комплектация**

Комплектация устройства:

- Тестер нагрузки электронный 1 шт.;
- Кабель питания  $-1$  шт.;
- <span id="page-5-1"></span>Руководство по эксплуатации — 1 шт.

#### **6. [Краткое руководство](https://cn.bing.com/dict/search?q=Quick&FORM=BDVSP6&mkt=zh-cn)**

#### <span id="page-5-2"></span>**6.1. ЖК-дисплей на передней панели**

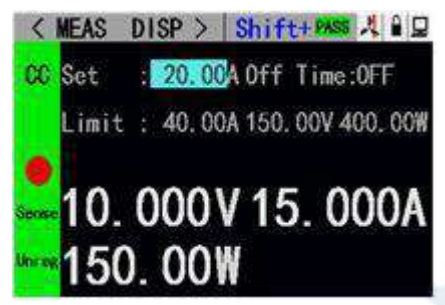

Рис. 6.1. ЖК-дисплей на передней панели.

#### <span id="page-5-3"></span>**6.2. Кнопки на передней панели**

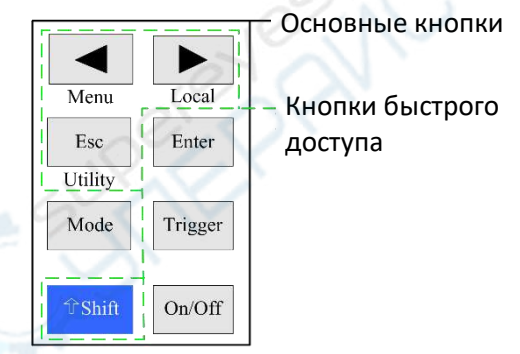

Рис. 6.2. Кнопки на передней панели.

#### <span id="page-5-4"></span>**6.3. Описание кнопок**

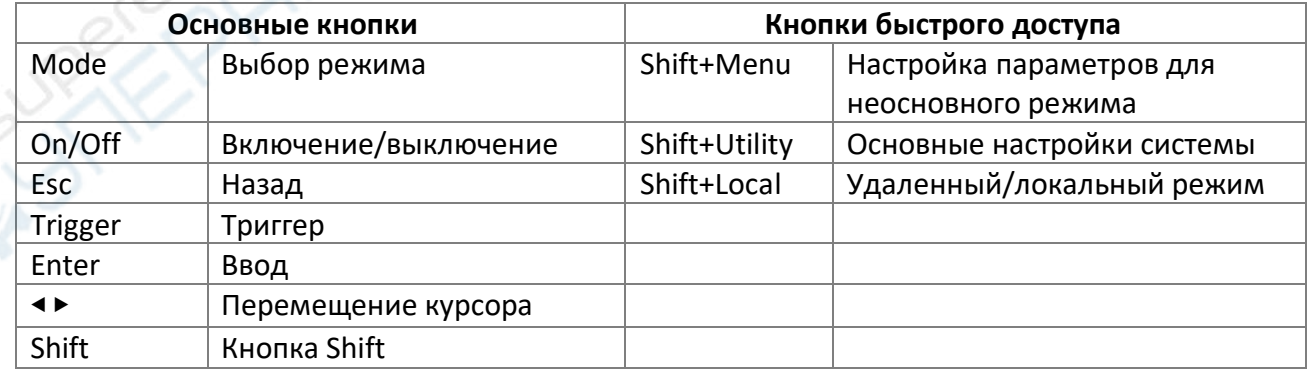

ERC

### <span id="page-6-0"></span>**7. Эксплуатация**

Для обеспечения стабильной и безопасной работы тестера нагрузки и измеряемого источника необходимо убедиться в соблюдении полярности при их соединении между собой (красный — плюс, черный — минус). Включать следует сначала измеряемый источник, а затем тестер нагрузки.

#### <span id="page-6-1"></span>**7.1. Удаленный/локальный режим управления**

При работе в режиме удаленного управления в верхней части дисплея отображается соответствующий значок, интерфейс блокируется, а состояние и параметры тестера управляются с удаленного компьютера. Нажмите кнопки «Shift» + «▶» (Local) для переключения в режим локального управления.

#### <span id="page-6-2"></span>**7.2. Настройка системы**

Нажмите «Shift» + «Esc» (Utility) для открытия системного меню (рисунок 7.2.1). Выберите регулятором необходимый пункт меню. В системном меню можно выбрать язык (Language), восстановить заводские настройки (Restore) и установить стартовые настройки (Start set) (рисунок 7.2.2).

Порядок работы:

- 1. Выберите необходимый пункт меню регулятором.
- 2. Нажмите «Enter» для входа в подменю или выбора значения подменю.
- 3. Нажмите «Esc» для возврата на предыдущий экран.

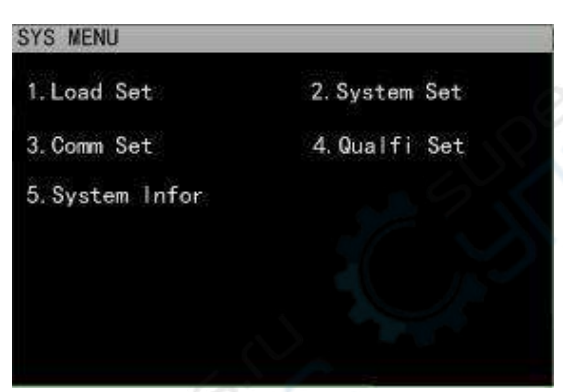

Рисунок. 7.2.1. Системное меню. Рисунок. 7.2.2. Системные

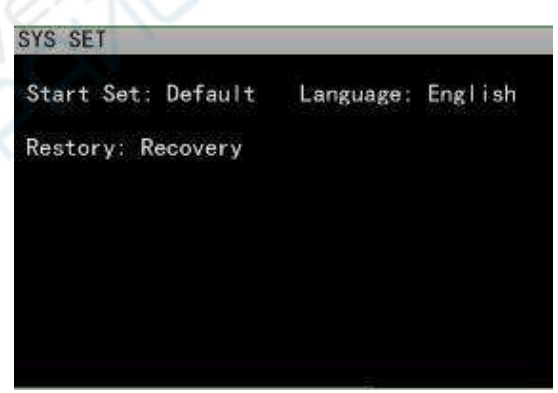

настройки.

#### <span id="page-6-3"></span>**7.3. Настройка параметров тестера**

Экран настройки параметров тестера (рисунок 7.3) открывается через системное меню. Доступны настройки диапазона нагрузки, предельных значений, задержки выключения и пр.

Порядок работы:

- 1. Выберите необходимый пункт меню регулятором.
- 2. Нажмите «Enter» для выбора из списка нечисловых параметров.
- 3. При настройке числовых параметров нажмите кнопку «Enter» для редактирования значения. Стрелками выбирается редактируемый разряд числа, а регулятором выбирается значение для этого выбранного разряда. Нажмите кнопку «Enter» для сохранения значения.
- 4. Нажмите «Esc» для возврата на предыдущий экран.

| ◁       | <b>LOAD SET</b>   | $\rightarrow$ |            |              |
|---------|-------------------|---------------|------------|--------------|
| Trigger | <b>Man</b>        |               |            |              |
|         | Resolution!: High | OFF           | Delay: OFF |              |
|         | ResolutionV: High | lmax          |            | : 30.00A     |
| ON      | $V :$ OFF         | Vinax         |            | : 150.00V    |
| OFF     | V : OFF           | Pmax          |            | $: 200.00$ W |

Рисунок 7.3. Экран настройки параметров тестера.

#### <span id="page-7-0"></span>**7.4. Режим тестирования**

Электронный тестер нагрузки имеет несколько режимов тестирования: постоянный ток (CC), постоянное напряжение (CV), постоянное сопротивление (CR), постоянная мощность (CP), постоянный ток-постоянное напряжение (CC+CV), постоянное сопротивление — постоянное напряжение (CR+CV). Настройка параметров для всех режимов осуществляется на экране измерений. Режим можно выбрать кнопкой «Mode» на главном экране, как показано на рисунке 7.4.

Порядок работы:

- 1. Выберите режим регулятором.
- 2. Нажмите «Enter» для подтверждения.
- 3. Нажмите «Esc» для возврата на предыдущий экран.

| < MEAS    | $DISP$ >    |                  |  |
|-----------|-------------|------------------|--|
| Set<br>CC |             | no anale as noon |  |
|           | 01.00       | 02. CV           |  |
| im        | 03. CR      | 04. CP           |  |
|           | 05. CC+CV   | 06. CR+CV        |  |
|           | 07. Tran    | $08.$ List       |  |
|           | 09. Scan    | 10. Short        |  |
|           | 11. Battery | <b>12. LED</b>   |  |
|           | זו טע. נ    |                  |  |

Рисунок 7.4. Выбор режима тестирования.

#### <span id="page-7-1"></span>**7.4.1. Режим постоянного тока (CC)**

В режиме постоянного тока электронный тестер потребляет установленный ток независимо от изменений входного напряжения.

#### Порядок тестирования:

- 1. Выберите нужный параметр регулятором.
- 2. Настройте параметры. Нажмите кнопку «Enter» для редактирования параметров, выберите стрелками соответствующий разряд числового значения параметра для изменения, после чего установите необходимое значение регулятором. Нажмите кнопку «Enter» для сохранения значения или кнопку «Esc» для выхода из режима редактирования.
- 3. Нажмите кнопку «On/Off» для запуска тестирования.

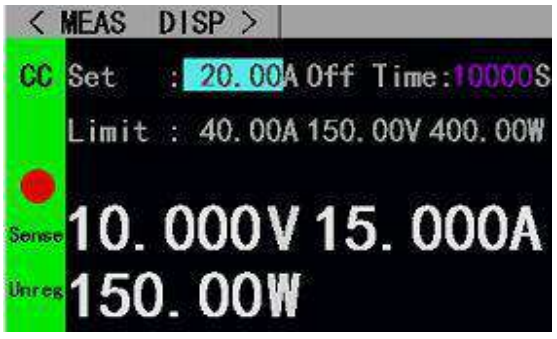

Рисунок 7.4.1. Режим постоянного тока

#### <span id="page-8-0"></span>**7.4.2. Режим постоянного напряжения (CV)**

В режиме постоянного напряжения электронный тестер потребляет ток таким образом, чтобы поддерживать заданное значение напряжения.

Порядок тестирования:

- 1. Выберите нужный параметр регулятором.
- 2. Настройте параметры. Нажмите кнопку «Enter» для редактирования параметров, выберите стрелками соответствующий разряд числового значения параметра для изменения, после чего установите необходимое значение регулятором. Нажмите кнопку «Enter» для сохранения значения или кнопку «Esc» для выхода из режима редактирования.
- 3. Нажмите кнопку «On/Off» для запуска тестирования.

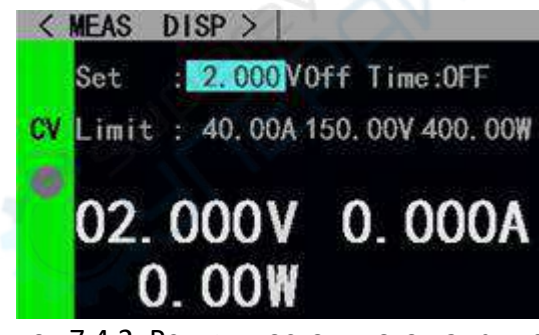

Рисунок 7.4.2. Режим постоянного напряжения.

#### <span id="page-8-1"></span>**7.4.3. Режим постоянного сопротивления (CR)**

В режиме постоянного сопротивления тестер выступает в роли нагрузки с постоянным сопротивлением и не управляет потребляемым током и напряжением.

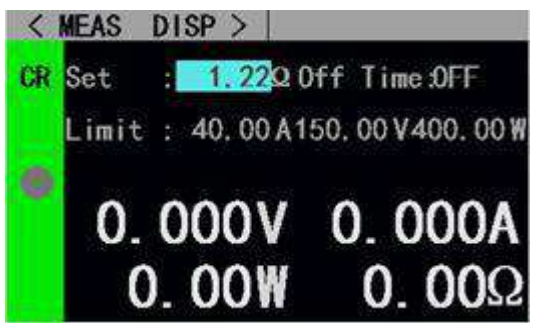

Рисунок 7.4.3. Режим постоянного сопротивления.

#### <span id="page-9-0"></span>**7.4.4. Режим постоянной мощности (CP)**

В режиме постоянной мощности тестер регулирует параметры таким образом, чтобы неизменной оставалась потребляемая мощность. Например, при изменении напряжения, тестер будет изменять потребление тока таким образом, чтобы потребляемая мощность оставалась неизменной и соответствовала установленному значению.

Порядок тестирования:

- 1. Выберите нужный параметр регулятором.
- 2. Настройте параметры. Нажмите кнопку «Enter» для редактирования параметров, выберите стрелками соответствующий разряд числового значения параметра для изменения, после чего установите необходимое значение регулятором. Нажмите кнопку «Enter» для сохранения значения или кнопку «Esc» для выхода из режима редактирования.
- 3. Нажмите кнопку «On/Off» для запуска тестирования.

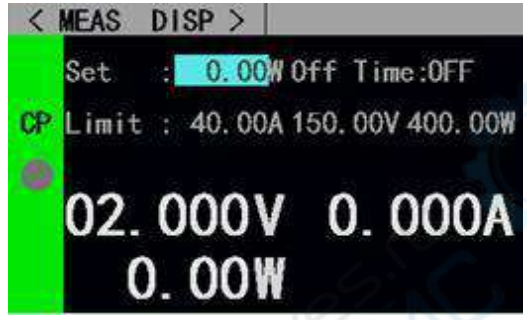

Рисунок 7.4.4. Режим постоянной мощности.

#### <span id="page-9-1"></span>**7.4.5. Режим постоянный ток-постоянное напряжение (CC-CV)**

Данный режим предотвращает повреждение измеряемого источника в результате превышения допустимых значений по току. В данном режиме, в момент, когда измеряемый источник становится не в состоянии выдавать установленный ток, режим постоянного тока отключается и активируется режим постоянного напряжения.

Порядок тестирования:

- 1. Выберите нужный параметр регулятором.
- 2. Настройте параметры. Нажмите кнопку «Enter» для редактирования параметров, выберите стрелками соответствующий разряд числового значения параметра для изменения, после чего установите необходимое значение регулятором. Нажмите кнопку «Enter» для сохранения значения или кнопку «Esc» для выхода из режима редактирования.
- 3. Нажмите кнопку «On/Off» для запуска тестирования.

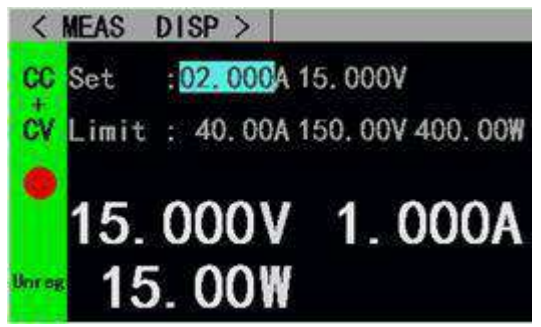

Рисунок 7.4.5. Режим постоянный ток — постоянное напряжение

#### <span id="page-10-0"></span>7.4.6. Режим постоянное сопротивление - постоянное напряжение (CR-CV)

Данный режим предотвращает повреждение измеряемого источника в результате возникновения повышенных токов. В данном режиме, в момент, когда измеряемый источник становится не в состоянии выдавать ток в соответствии с установленным сопротивлением, режим постоянного сопротивления отключается и активируется режим постоянного напряжения.

Порядок тестирования:

- 1. Выберите нужный параметр регулятором.
- 2. Настройте параметры. Нажмите кнопку «Enter» для редактирования параметров, выберите стрелками соответствующий разряд числового значения параметра для изменения, после чего установите необходимое значение регулятором. Нажмите кнопку «Enter» для сохранения значения или кнопку «Esc» для выхода из режима редактирования.
- 3. Нажмите кнопку «On/Off» для запуска тестирования.

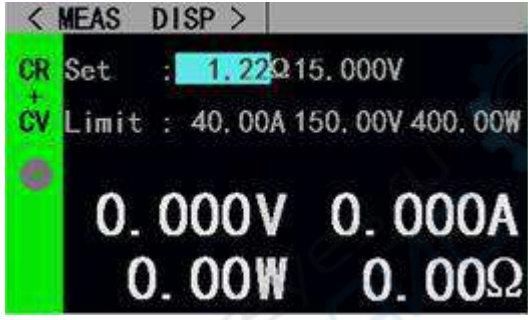

Рисунок 7.4.6. Режим постоянное сопротивление - постоянное напряжение.

#### <span id="page-10-1"></span>7.5. Тестирование двумя значениями напряжения/тока

В данном режиме осуществляется переключение между двумя установленными значениями тока или напряжения. Функция может использоваться для тестирования динамических характеристик источника питания. Перед запуском теста необходимо настроить соответствующие параметры: «Tran state» (тип тестирования), «Level A» (уровень A), «Level A pulse width» (ширина импульса уровня A), «Level B» (уровень B), «Level B pulse width» (ширина импульса уровня B) и «Tran test mode» (режим). Интерфейс настройки и интерфейс тестирования приведены соответственно на рисунках 7.5.1 и 7.5.2.

Инструкции по настройке:

- Активируйте режим Tran test и нажмите «Shift» + « ♦ » (Menu) для входа в настройки  $1<sup>1</sup>$ режима.
- $2.$ Выберите нужный параметр регулятором.
- $3<sub>1</sub>$ Настройте параметры. Нажмите кнопку «Enter» для редактирования параметров, выберите стрелками соответствующий разряд числового значения параметра для изменения, после чего установите необходимое значение регулятором. Нажмите кнопку «Enter» для сохранения значения или кнопку «Esc» для выхода из режима редактирования.
- 4. Нажмите «Esc» для возврата на предыдущий экран.

Порядок тестирования:

1. Нажмите кнопку «On/Off» для активации/деактивации режима.

Доступны три режима: непрерывный режим (Continuous), импульсный режим (Pulse) и срабатывание по триггеру (Trigger).

 Непрерывный режим: после запуска теста нагрузка непрерывно переключается между уровнями A и B.

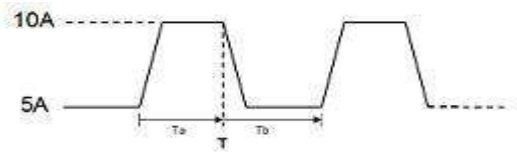

 Импульсный режим: после запуска теста нагрузка переключается с уровня А на уровень В при срабатывании триггера, затем переключается назад на уровень А при обнаружении заданной ширины импульса.

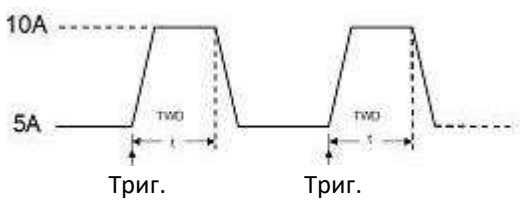

 Режим триггера: нагрузка переключается между уровнями А и В при каждом срабатывании триггера.

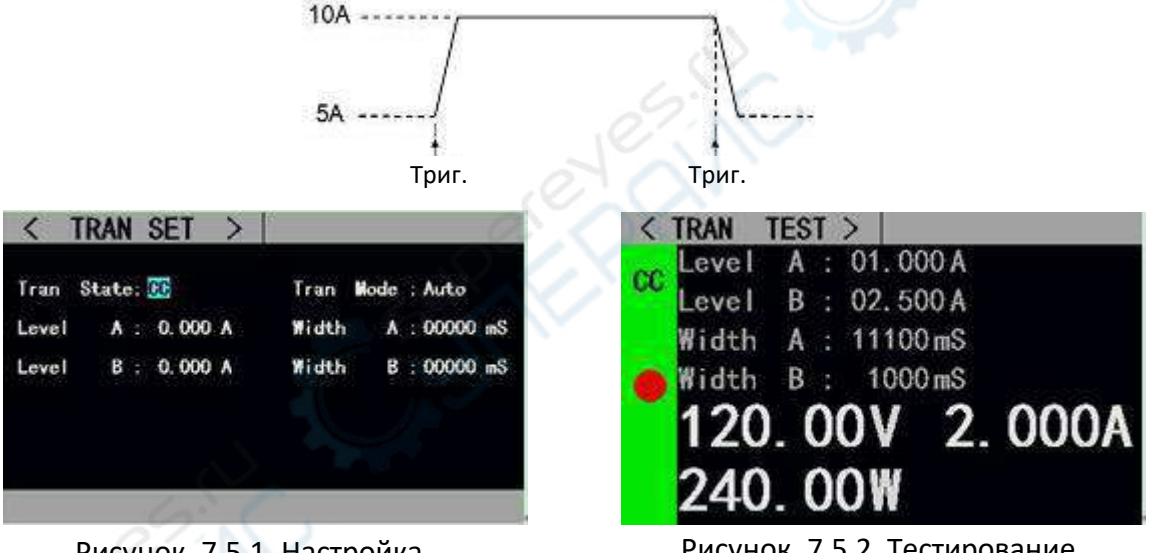

Рисунок. 7.5.1. Настройка. Рисунок. 7.5.2. Тестирование.

#### <span id="page-11-0"></span>**7.6. Тестирование по спискам**

Данная функция позволяет автоматически использовать различные параметры тестирования, что удобно для автоматизированного тестирования на производственной линии. Пользователю необходимо настроить элементы списка для создания серии тестов и запустить тестирование. Настраиваются следующие параметры: число шагов, режим шага, флаг повтора, режим нагрузки, значение нагрузки, время задержки, флаг сравнения, максимальное/минимальное значение для каждого шага.

Нажмите кнопки «Shift» + «◀» (Menu) в главном интерфейсе режима тестирования по спискам. Выберите нужный параметр регулятором и нажмите «Enter» для входа в соответствующее подменю.

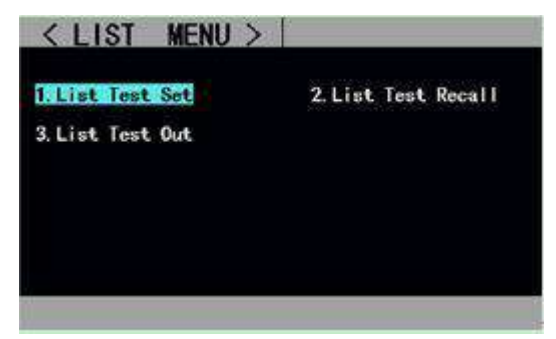

Рисунок 7.6. Интерфейс режима тестирования по спискам.

Интерфейс настройки и интерфейс тестирования изображены соответственно на рисунках 7.6.1 и 7.6.2, а пример результатов тестирования приведен на рисунке 7.6.3.

Инструкции по настройке:

- 1. Выберите нужный параметр регулятором.
- 2. Нажмите на стрелку для входа в режим редактирования. Выберите стрелками предыдущую или следующую страницу и нажмите кнопку «Enter» для ее открытия. Выберите стрелками пункт «Save» и нажмите кнопку «Enter» для входа в интерфейс сохранения параметров.
- 3. В режиме редактирования нажмите «Enter» для переключения между значениями нечисловых параметров.
- 4. Для изменения численных значений нажмите кнопку «Enter», выберите стрелками соответствующий разряд числового значения параметра для изменения, после чего установите необходимое значение регулятором. Нажмите кнопку «Enter» для сохранения значения или кнопку «Esc» для выхода из режима редактирования.
- 5. Нажмите «Esc» для возврата на предыдущий экран.

Порядок тестирования:

1. Нажмите кнопку «On/Off» для активации/деактивации режима.

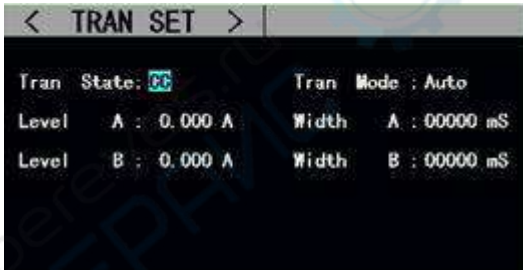

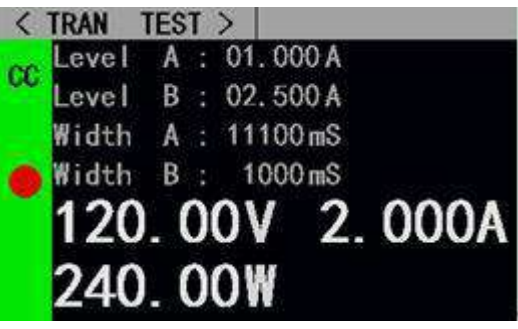

Рисунок. 7.6.1. Настройка параметров.

Рисунок. 7.6.2. Тестирование.

| Num | Mode             | Value | Comp       | <b>Max</b> | <b>Nin</b> | <b>Result</b> |
|-----|------------------|-------|------------|------------|------------|---------------|
| 01  | 0 <sub>pen</sub> |       | <b>OFF</b> | 0.000      | 0.000      |               |
| 02  | <b>Short</b>     |       | OFF        | 0.000      | 0.000      |               |
| 03  | <b>CC</b>        | 0.000 | OFF        | 0.000      | 0.000      | FAIL          |
| 04  | <b>CV</b>        | 0.000 | <b>OFF</b> | 0.000      | 0.000      | <b>PASS</b>   |
| 05  | CR               | 0.000 | <b>OFF</b> | 0.000      | 0.000      | FAIL          |

Рисунок 7.6.3. Результаты тестирования.

Инструкции по сохранению списков:

- 1. Выберите файл регулятором.
- 2. Активируйте стрелками режим редактирования. Выберите стрелками следующую или предыдущую страницу и нажмите кнопку «Enter» для ее активации.
- 3. В режиме редактирования выберите регулятором нужную операцию «Store» (сохранить), «Recall» (загрузить) или «Delete» (удалить) — и нажмите кнопку «Enter».
- 4. Нажмите «Esc» для возврата на предыдущий экран.

|  | Current Page |                       |          |  |
|--|--------------|-----------------------|----------|--|
|  |              | 1. Store<br>2. Recall |          |  |
|  |              | 3. Delete             |          |  |
|  |              |                       |          |  |
|  |              |                       |          |  |
|  |              |                       |          |  |
|  | Pre Page     | $Fdi+$                | ext Page |  |

Рисунок. 7.6.4. Настройка списков.

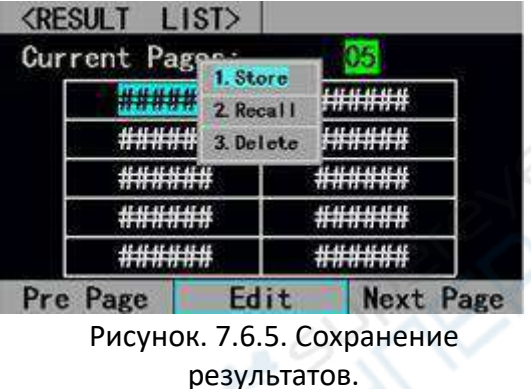

**ENC** 

Инструкции по вводу имени файла:

- 1. Активируйте стрелками режим редактирования. Выберите пункт «Store» и нажмите кнопку «Enter». Если имя файла не введено, отобразится сообщение об ошибке.
- 2. Выберите нужный символ регулятором и нажмите кнопку «Enter» для его ввода в поле;
- 3. Нажмите «Esc» для возврата на предыдущий экран.

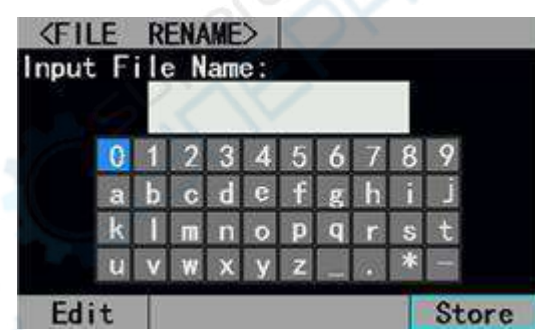

Рисунок 7.6.6. Ввод имени файла.

#### <span id="page-13-0"></span>**7.7. Сканирование**

Данный режим используется для определения нормальных условий работы источника в определенном диапазоне и поиска различных критических значений параметров, например, тока или напряжения при которых срабатывает защита и пр. Пользователь может установить начальное значение, конечное значение, шаг, тип порога, тип сравнения и прочие параметры. После завершения сканирования тестер отображает, соответствуют ли результаты теста установленным параметрам.

Инструкции по настройке:

- 1. Нажмите кнопки «Shift» + «◀» (Menu) на главном экране режима сканирования для открытия экрана настроек;
- 2. Выберите параметр регулятором;
- 3. Нажмите кнопку «Enter» для переключения между нечисловыми параметрами.
- 4. Для изменения численных значений нажмите кнопку «Enter», выберите стрелками

соответствующий разряд числового значения параметра для изменения, после чего установите необходимое значение регулятором. Нажмите кнопку «Enter» для выхода из режима редактирования.

5. Нажмите «Esc» для возврата на предыдущий экран.

Порядок тестирования:

1. Нажмите кнопку «On/Off» для активации/деактивации режима.

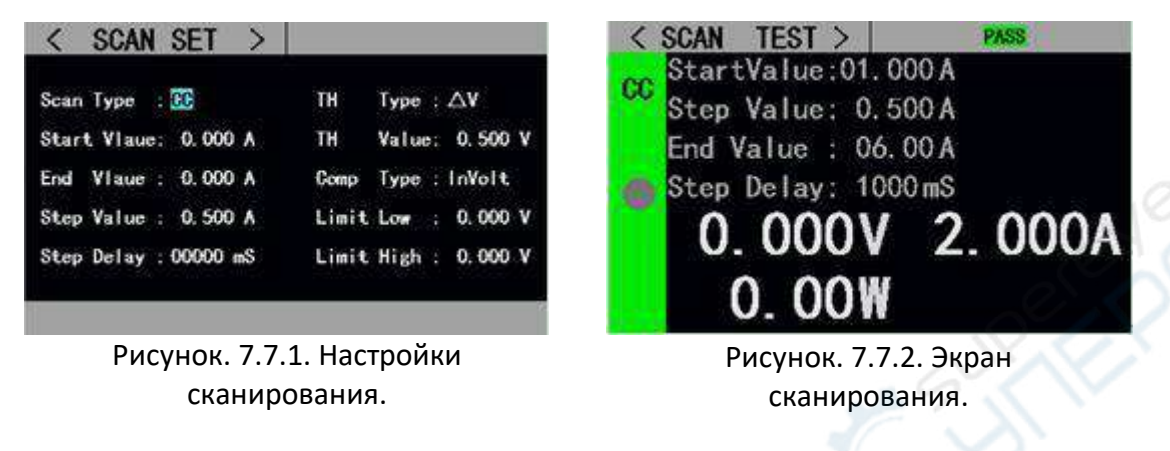

#### <span id="page-14-0"></span>**7.8. Тестирование аккумуляторов**

Используется для проверки характеристик разряда аккумуляторов. Доступны режимы постоянного тока или постоянного напряжения, которые позволяют легко определить емкость аккумулятора.

Инструкции по настройке:

- 1. Нажмите кнопки «Shift» + «◀» (Menu) на главном экране режима тестирования аккумуляторов для открытия экрана настроек.
- 2. Выберите параметр регулятором.
- 3. Нажмите кнопку «Enter» для переключения между нечисловыми параметрами.
- 4. Для изменения численных значений нажмите кнопку «Enter», выберите стрелками соответствующий разряд числового значения параметра для изменения, после чего установите необходимое значение регулятором. Нажмите кнопку «Enter» для выхода из режима редактирования.
- 5. Нажмите «Esc» для возврата на предыдущий экран.

#### Порядок тестирования:

1. Нажмите кнопку «On/Off» для активации/деактивации режима.

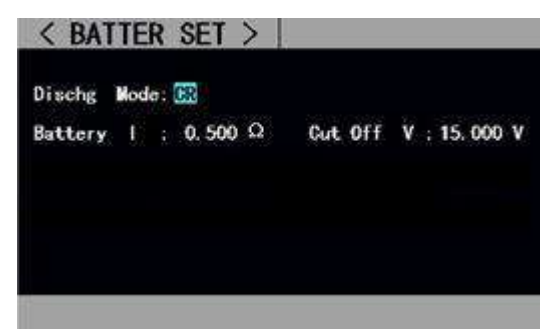

Рисунок 7.8.1. Экран тестирования аккумулятора.

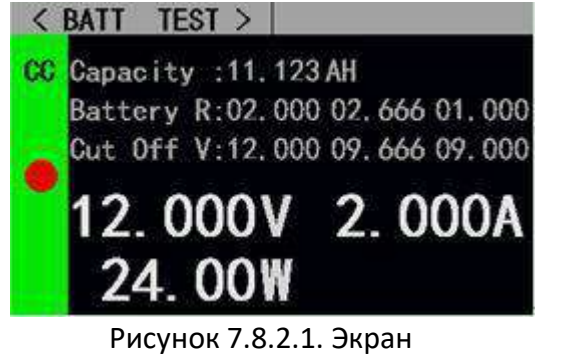

Рисунок 7.8.2.2. Экран тестирования тестирования аккумулятора в аккумулятора в режиме постоянного режиме постоянного тока.

# <span id="page-15-0"></span>7.9. Тестирование светодиодов

Тест CR-LED может имитировать характеристики реальных светодиодов. В обычном CRрежиме прямое напряжение диода увеличивается. Когда входное напряжение тестера превышает прямое напряжение диода, тестер начинает фиксировать показатели для оценки нагрузочной мощности драйвера светодиода.

< BATT TEST >

CR Capacity : 16.327 AH

Battery R: 12.360

Cut Off V:10.000V

 $\Delta \Lambda$ W

сопротивления.

24.72V 2.000A

Порядок тестирования:

- 1. Выберите параметр регулятором.
- 2. Настройка параметров. Нажмите кнопку «Enter» для активации режима редактирования и выберите стрелками необходимый разряд числового значения. Установите нужное значение регулятором и нажмите кнопку «Enter» или «Esc» для выхода из режима редактирования.
- 3. Нажмите кнопку «On/Off» для активации или деактивации режима.

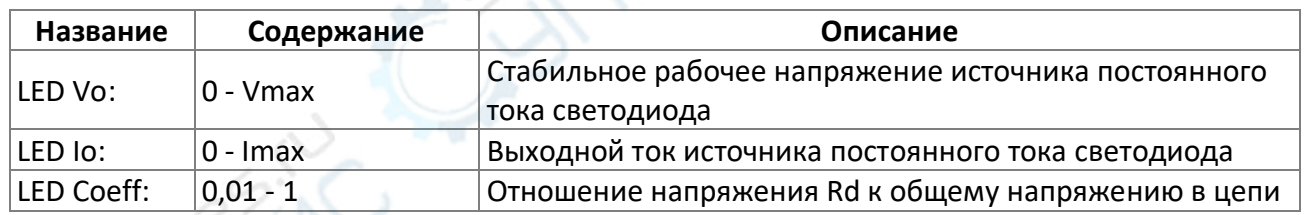

#### Описание параметров:

Прямое напряжение светодиода и сопротивление светодиода могут быть рассчитаны по приведенным ниже формулам, где Vf - прямое напряжение светодиода, a Rd - сопротивление светодиода.

 $Rd = (Vo / Io) \times Coeff$  $(1)$ 

$$
\sqrt{f} = \sqrt{O} \times (1 - \text{Coeff})
$$

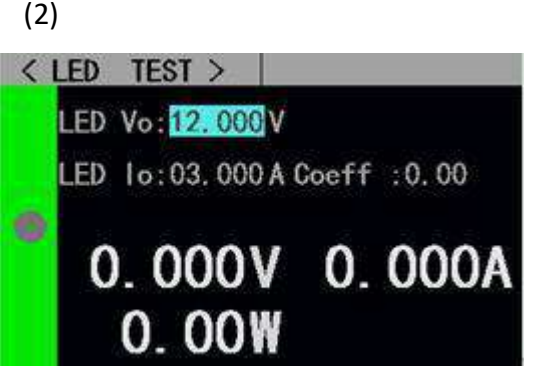

Рисунок 7.9. Тестирование светодиодов.

#### <span id="page-16-0"></span>**7.10. Тест на короткое замыкание**

Тестер нагрузки может симулировать короткое замыкание на входе. В ходе теста фактический ток, потребляемый при коротком замыкании нагрузки, зависит от максимальной выходной мощности источника питания.

Порядок тестирования:

- 1. Выберите параметр регулятором.
- 2. Настройка параметров. Нажмите кнопку «Enter» для активации режима редактирования и выберите стрелками необходимый разряд числового значения. Установите нужное значение регулятором и нажмите кнопку «Enter» или «Esc» для выхода из режима редактирования.
- 3. Нажмите кнопку «On/Off» для активации или деактивации режима.

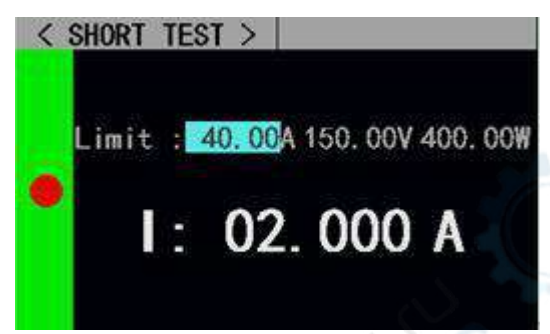

Рисунок 7.10. Тест на короткое замыкание.

#### <span id="page-16-1"></span>**7.11. Функция защиты**

Тестер нагрузки имеет защиту от перегрузки по току, напряжению, мощности, а также защиту от перегрева и подключения обратной полярности (актуальность информации требует проверки).

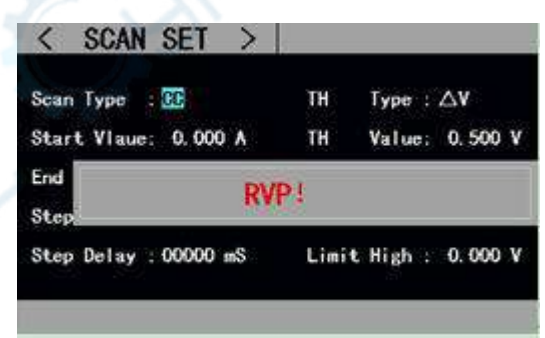

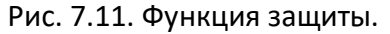

#### <span id="page-16-2"></span>**7.12. Функция триггера**

Нагрузочный тестер оснащен функцией триггера, которая используется в режиме тестирования двумя значениями и тестирования по списку для перехода к следующему значению параметра. Реализованы три режима триггера:

- Ручной (триггер срабатывает при нажатии на кнопку «Trigger» на передней панели).
- Внешний (сигнал подается через разъем на задней панели).
- Шина (сигнал регулируется программно через порт RS-232 или RS-485).

#### <span id="page-17-0"></span>**7.13. Проверка соответствия параметрам**

Является дополнительной функцией в режимах CC/CV/CR/CP. При активации проверки в режиме реального времени параметр проверяется на соответствие установленным значениям и на экране отображается результат «Pass/Fail» (успешно/неуспешно).

Инструкции по настройке параметров:

- 1. Выберите параметр регулятором.
- 2. Нажмите кнопку «Enter» для переключения между нечисловыми параметрами.
- 3. Для изменения численных значений нажмите кнопку «Enter», выберите стрелками соответствующий разряд числового значения параметра для изменения, после чего установите необходимое значение регулятором. Нажмите кнопку «Enter» для выхода из режима редактирования.
- 4. Нажмите «Esc» для возврата на предыдущий экран.

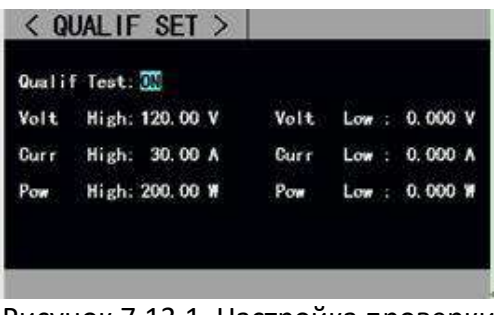

Рисунок 7.13.1. Настройка проверки соответствия параметрам.

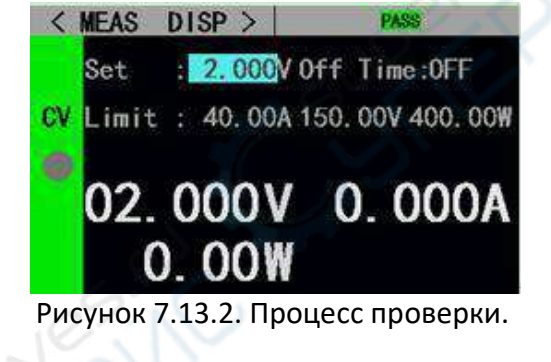

#### <span id="page-17-1"></span>**7.14. Прочие системные настройки**

#### <span id="page-17-2"></span>**7.14.1. Блокировка клавиатуры**

Тестер оснащен функцией блокировки клавиатуры для предотвращения случайных нажатий кнопок. При активной блокировке на экране отображается соответствующий индикатор. Блокируются все кнопки, включая регулятор, кроме кнопок «On/Off», «Enter» и «Local». Для включения/выключения режима блокировки клавиатуры нажмите и удерживайте в течение 3 секунд кнопку «Enter».

#### <span id="page-17-3"></span>**7.14.2. Внешний интерфейс**

Тестеры серии ET54 опционально оснащаются портами RS-232 или RS-485 и двумя USB-портами для подключения к ПК.

USB-порт:

После соединения тестера нагрузки и ПК через USB-порт, им можно управлять с помощью специального ПО для ПК. Конфигурация и режимы соединения аналогичны интерфейсу RS-232.

Интерфейс RS-232/RS-485:

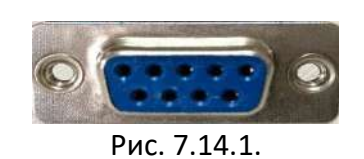

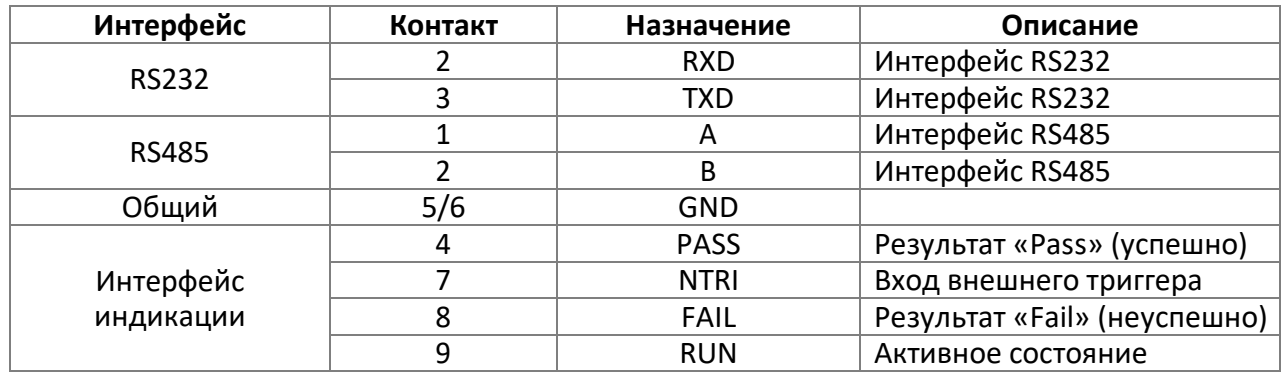

**Описание интерфейса связи:** RS-232 или RS-485 поддерживают протокол SCPI и могут использовать команды SCPI. При использовании RS-232 или RS-485 для обмена данными, необходимо установить корректную скорость обмена данными на стороне тестера нагрузки и на стороне ПК. Пример настройки скорости приведен на рисунке 7.14.2.

**Описание интерфейса индикации:** при использовании индикации, активным уровнем является низкий уровень, а высокий уровень 3,3 В используется в качестве нулевого значения. Для контакта внешнего триггера используется задний фронт импульса, причем интервал между двумя последними задними фронтами должен быть больше 10 мсек.

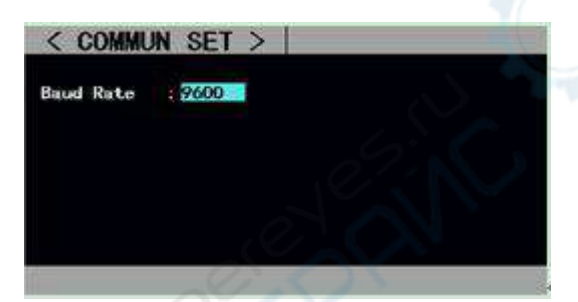

Рисунок 7.14.2. Настройка скорости обмена данными.

#### <span id="page-18-0"></span>**8. Техническое обслуживание и очистка**

- При нормальной эксплуатации устройство безопасно для пользователя и не требует специального технического обслуживания.
- Устройство не предназначено для применения в неблагоприятных атмосферных условиях. Оно не является водонепроницаемым и не должно подвергаться воздействию высоких температур. Условия эксплуатации устройства аналогичны условиям эксплуатации общего электронного оборудования, например, ноутбуков.
- Устройство является хрупким, поэтому необходимо соблюдать особую осторожность при его эксплуатации. Не роняйте, не давите на него и не касайтесь острыми предметами.
- Устройство не является водонепроницаемым, поэтому его следует очищать сухой и мягкой тканью.